## How to Register for MyAccount

Step 1 – Registration

A. Press The Register Button

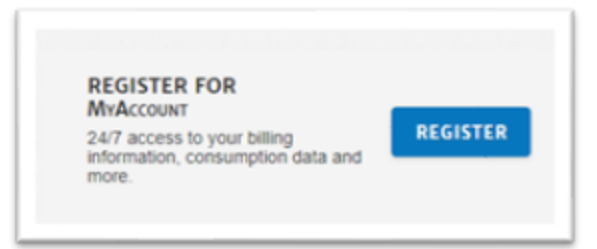

B. Complete the Online Account Registration Form

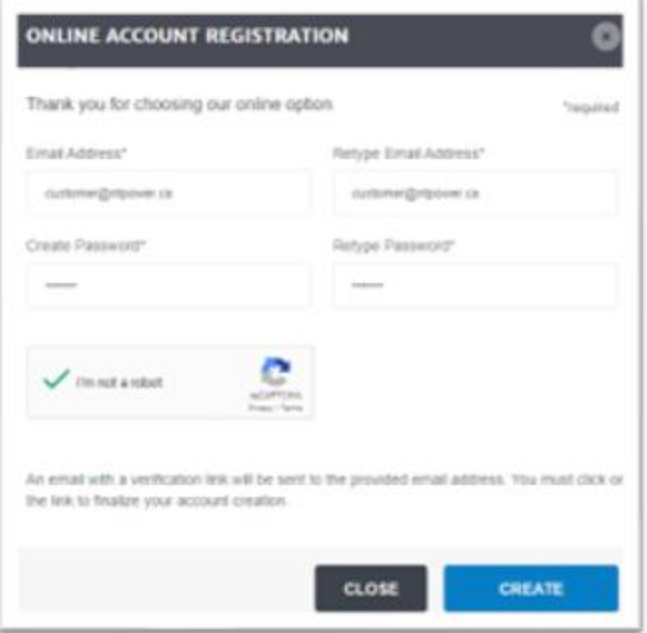

C. Registration Successful

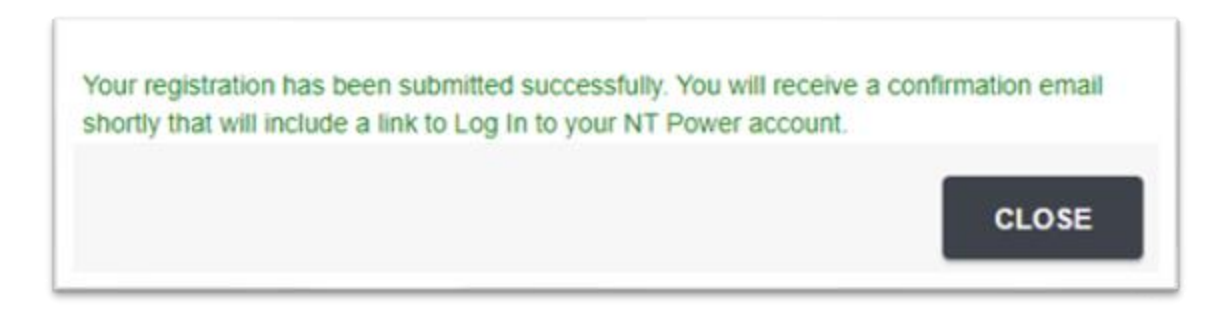

## Step 2 – Confirm Registration Email

A. Please Press on the Confirm Registration Link in your email, this will then open the MyAccount Webpage and Confirm the Registration.

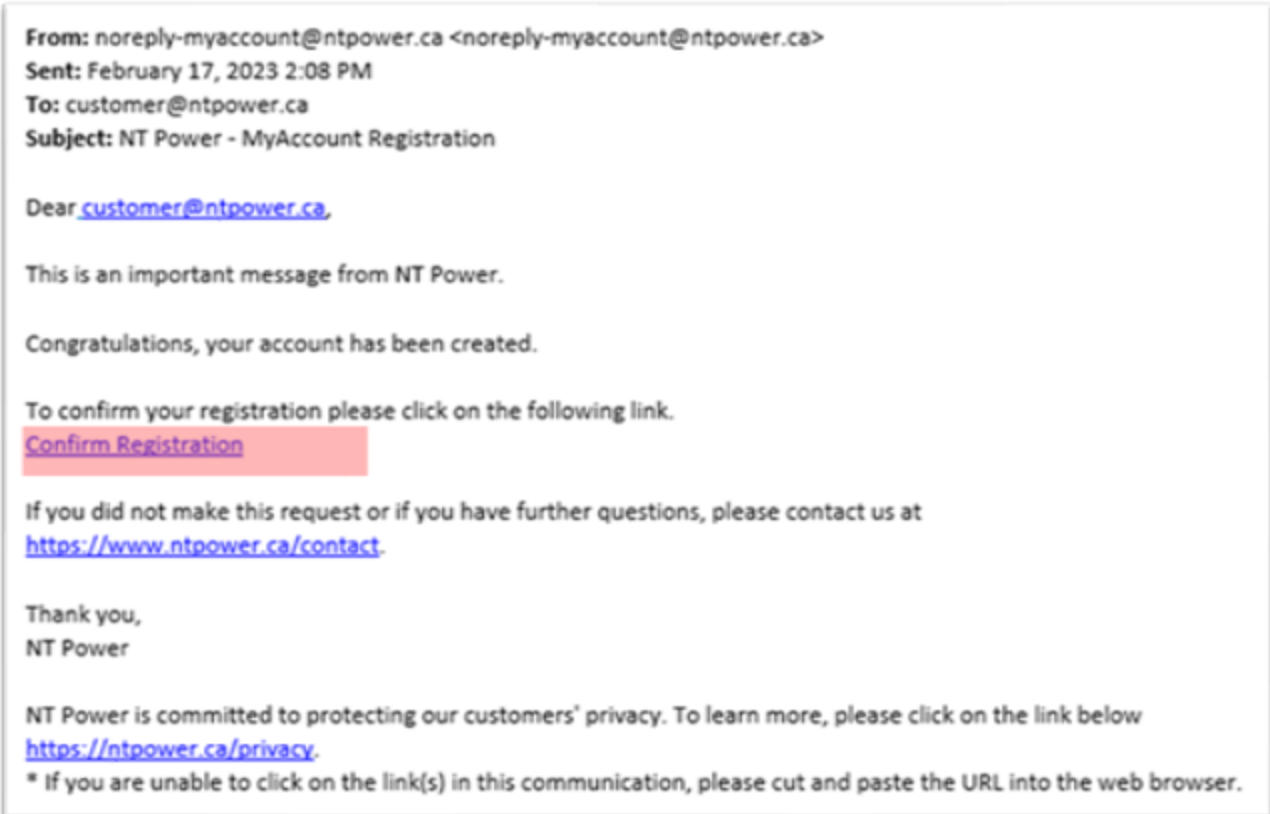

B. Below is an example of a Successful Registration Confirmation.

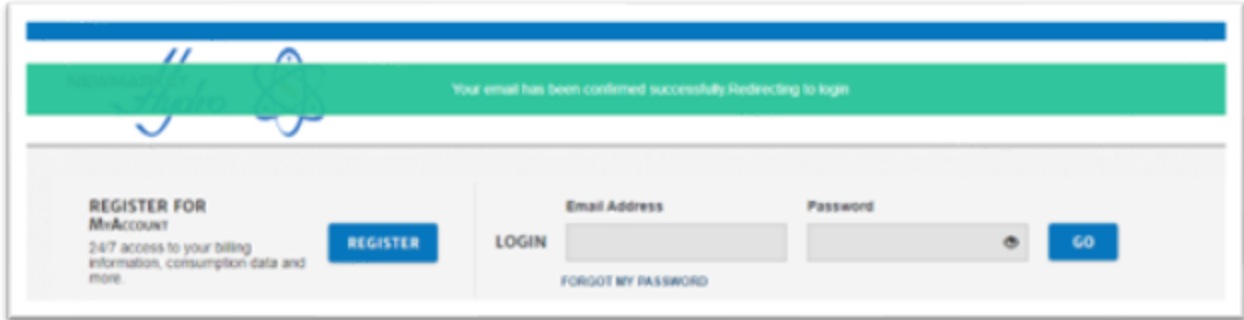

Step 3 – Login to Your New Registered Account

A. Login using your email and password

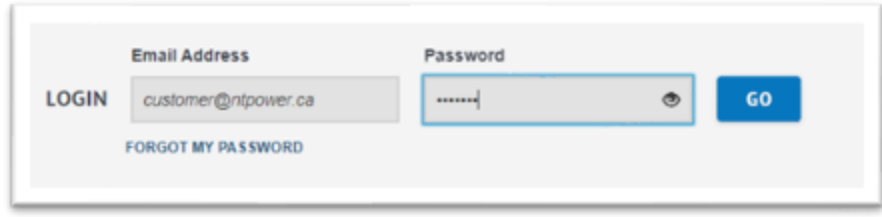

B. Select Activate My Web Account

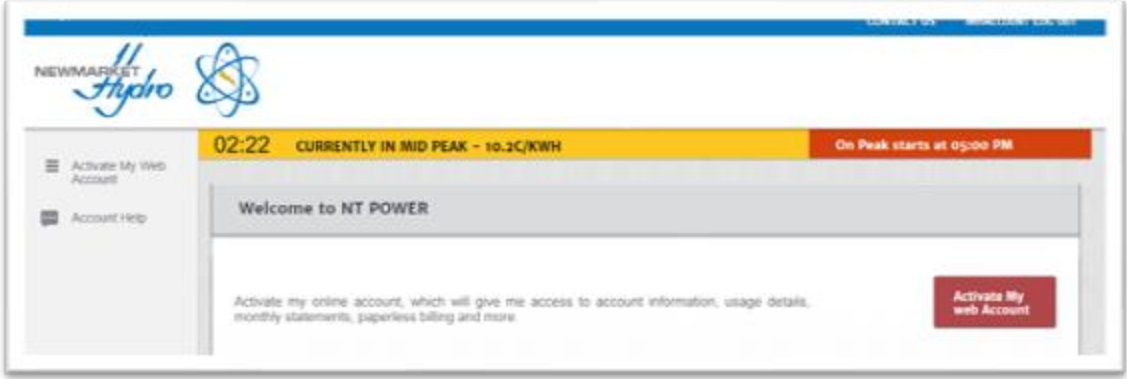

C. Please Review and Accept our Terms & Conditions

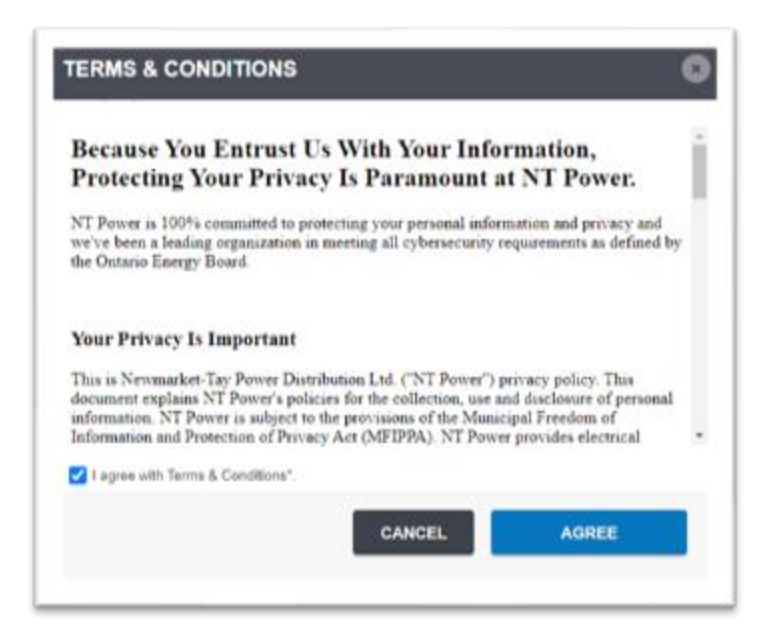

Step 4 – Associate Account using 10 Digit Account No. and Last Payment Amount

A. Use your last Bill as shown below

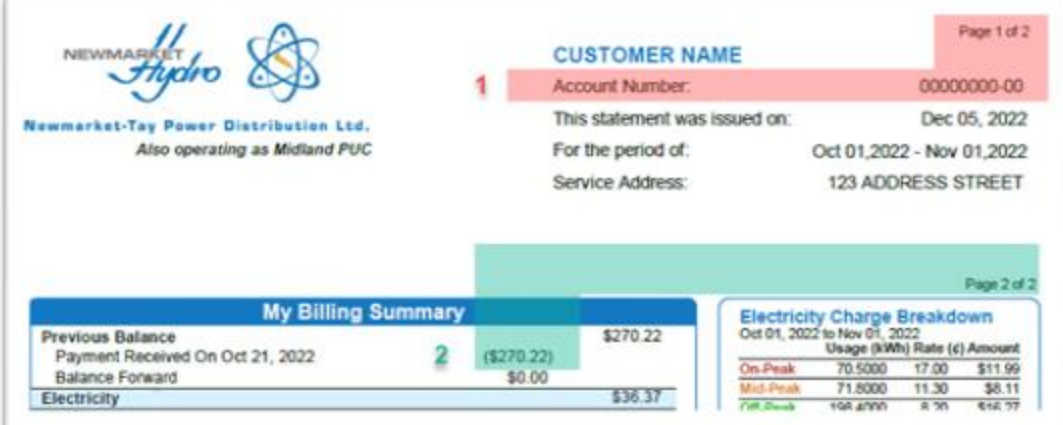

## B. Completing the Online Account Association

Please use the details from you last bill and fill in the boxes.

- 1) Account Number on Page 1
- 2) Last Payment Amount on Page 2

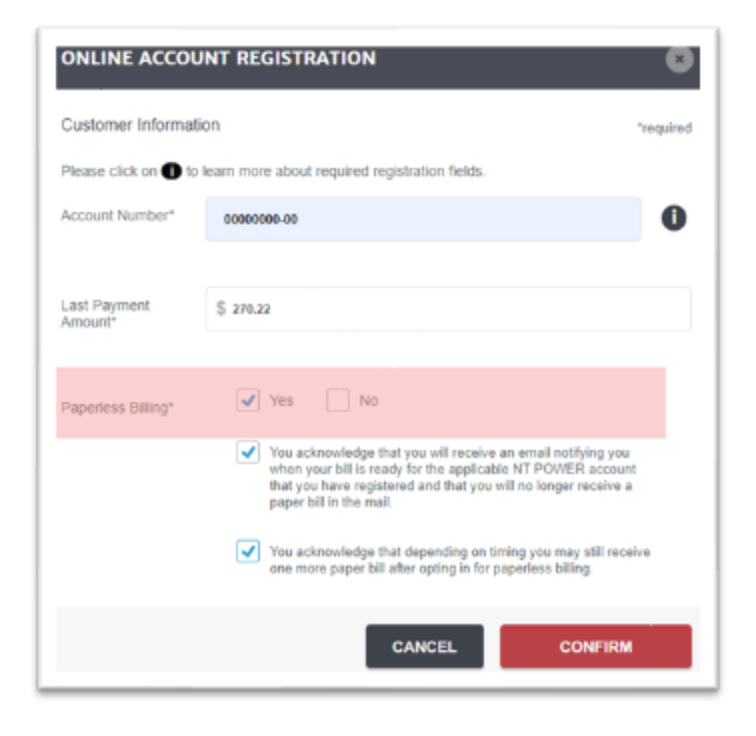

Thank You for Registering for your online account.